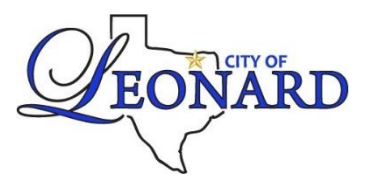

## **Utility Billing Customer Online Portal**

 **There are many features available with a customer online portal account.**

- **Create an account** a[t https://www.fastgovpay.com/leonard](https://www.fastgovpay.com/leonard) and click Login. Signing up is fast and easy!
- **Enroll** in Auto Pay by card or make a one-time payment.

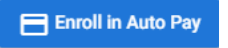

• **History** shows the transaction history detailing bills and payments.

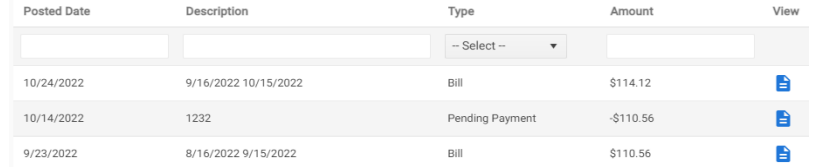

• **Usage** tab shows the last 13 billing periods with a bar graph, and details reads and consumption. (Consumption is billed in 100's of gallons. Example: 67 = 6,700 gallons)

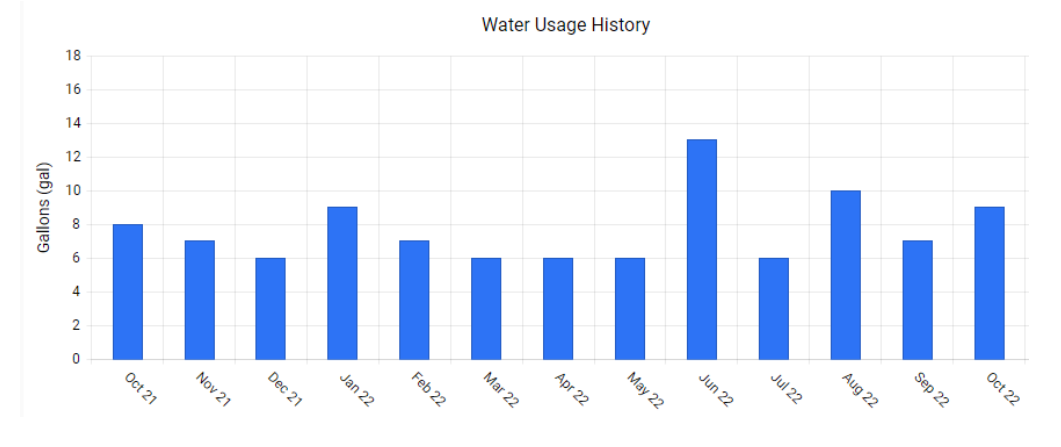

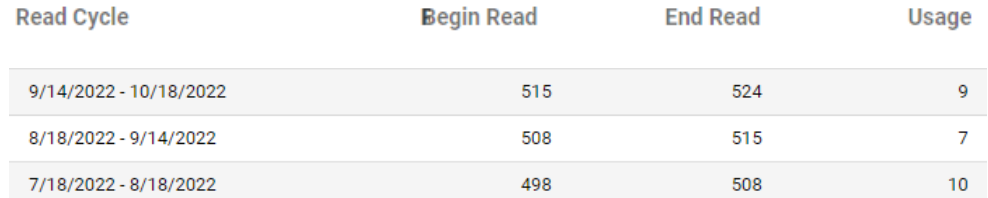

• **Text & email** notifications are available under the Profile tab.

**Notification Settings** 

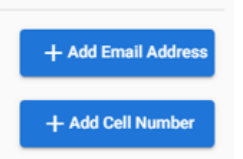

- **Paperless billing** contact City Hall at [utilitybilling@cityofleonard.net](mailto:utilitybilling@cityofleonard.net) or 903-587-3334 to enroll.
- Additional features to come!

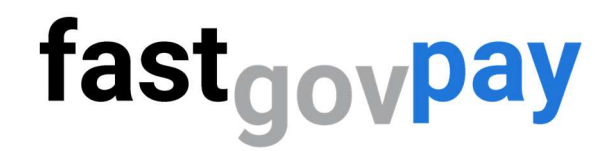

## Creating a New Customer Account

Helpful Video - https://youtu.be/sE0jT3aqONU

Step 1: Go to https://www.fastgovpay.com

Step2: Click Login.

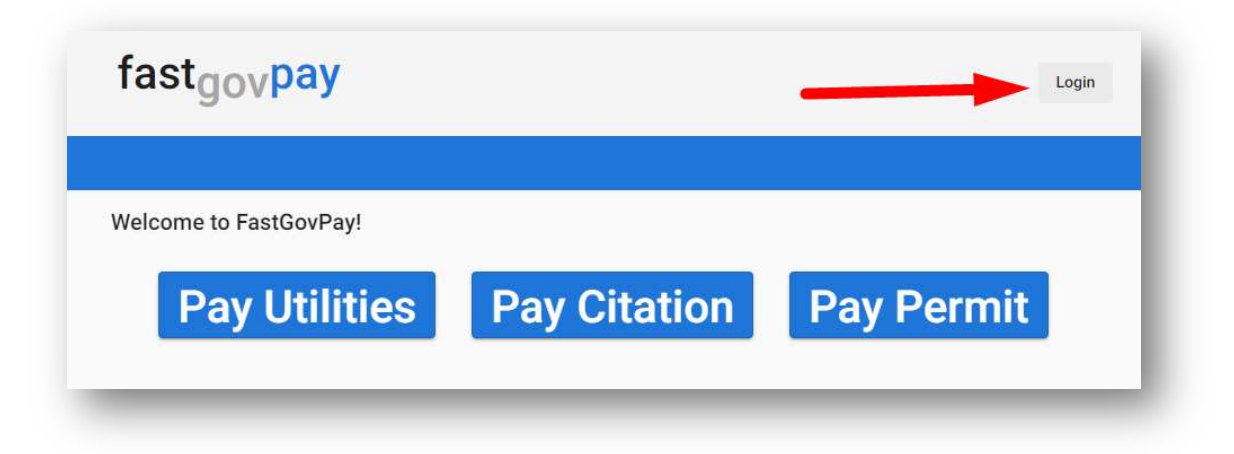

Step 3: Click Sign up.

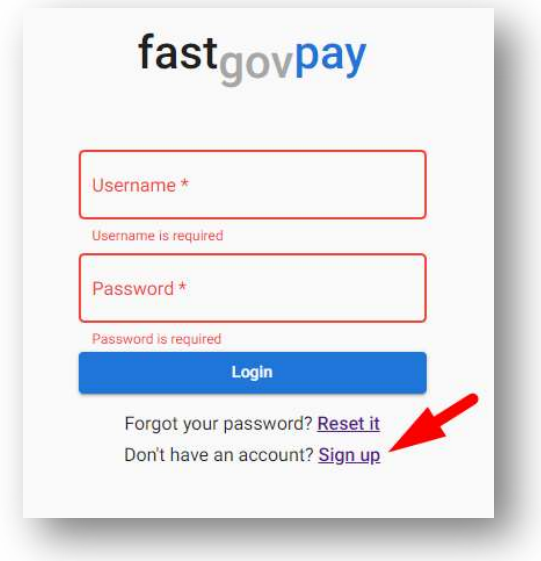

Step 4: Enter email, a secure password, and City to Pay Bills To.

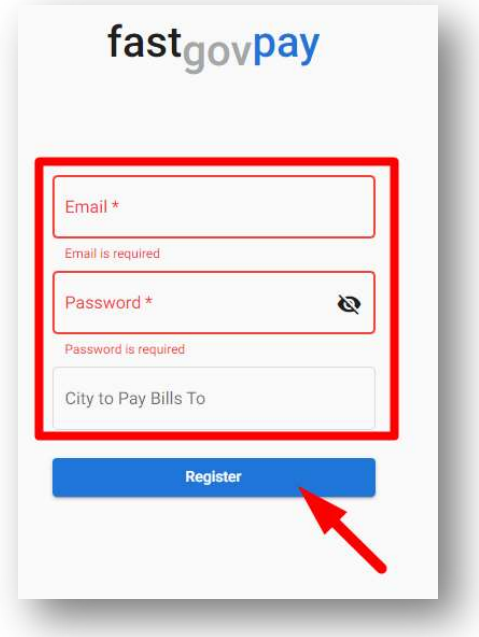

Step 5: Click Register.

Step 6. Enter the Utility Account # (required) and click Search.

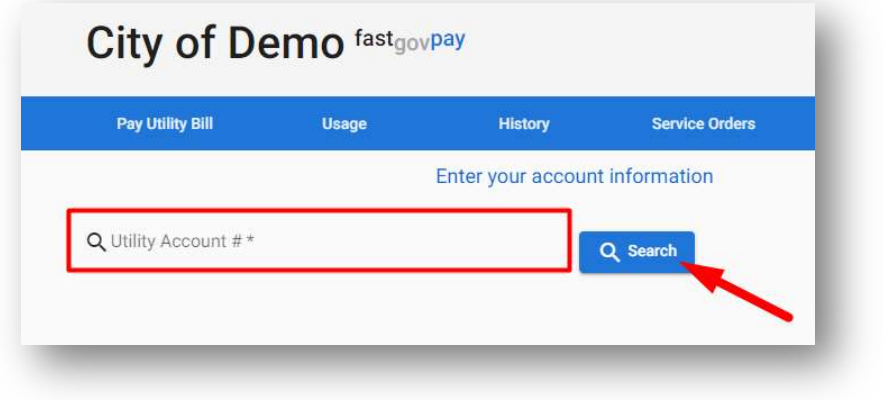

Step 7: When you see your Service Address information, click  $\bullet$  Continue. (If you do not see your information, please contact the City/Organization utility office).

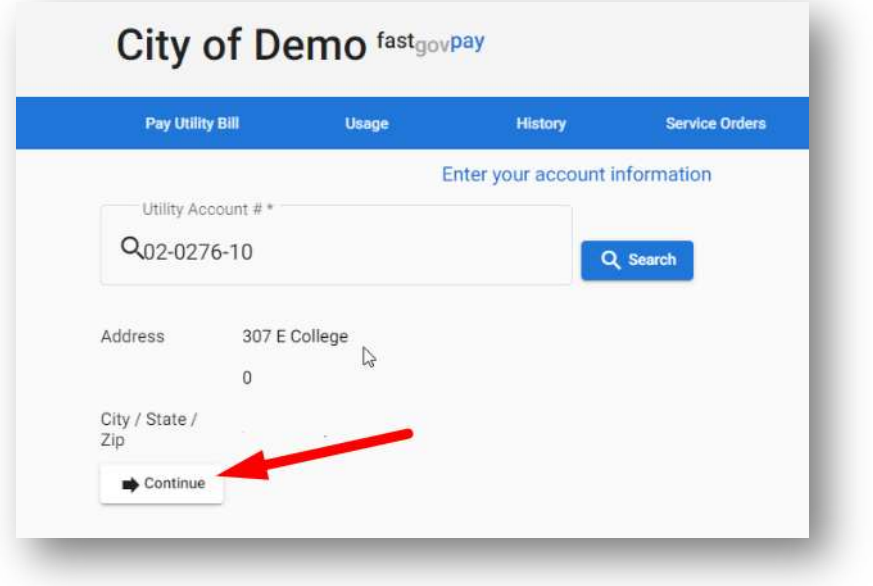

## You've created a customer account!

Click the tabs across the top for more activities, including:

- Pay Utility Bill & Enroll in AutoPay
- Usage
- History
- Service Orders
- $\bullet$  Profile Add contact information for emails and texts!

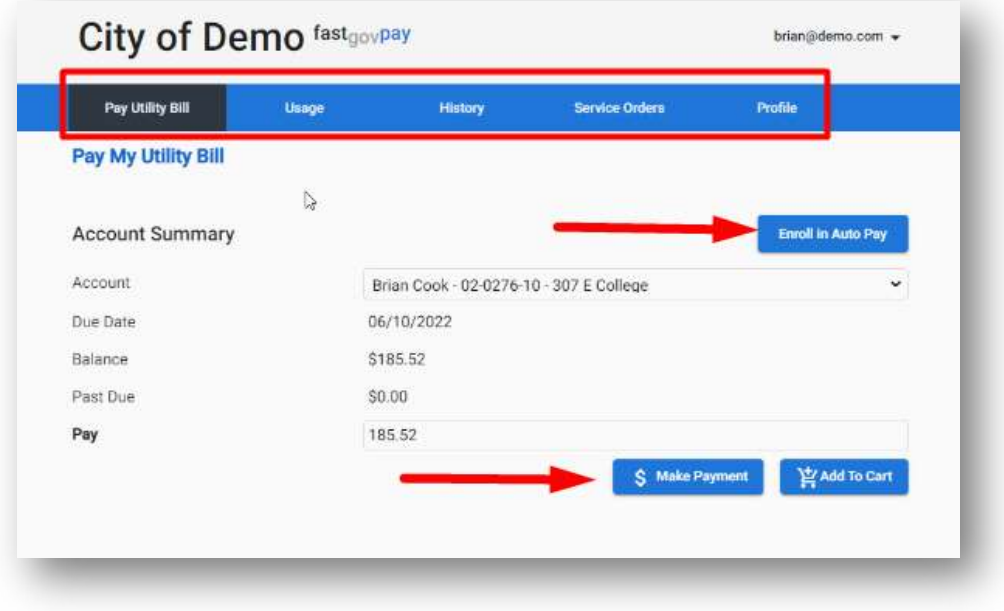